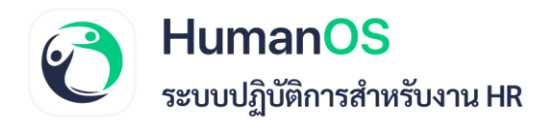

## **คู่มือการใช้งาน**

**วิธีตั้งค่าให้พนักงานที่ลาออกแล้ว** 

**ดาวน์โหลด Pay Slip และเอกสาร 50 ทวิ**

HumanOS | ระบบปฏิบัติการสำหรับงาน HR os.biz Tel. 099-505-1007 Call Center Email. contact@humanos.bi:

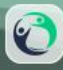

## **วิธีตั้งค่าให้พนักงานที่ลาออกแล้ว ดาวน์โหลด Pay Slip และเอกสาร 50 ทวิ**

เพื่ออำนวยความสะดวกรวดเร็วต่อ ผู้ดูแลระบบ (Admin) และพนักงานที่ลาออกไปแล้วในการดาวน์โหลด Pay Slip รวมถึงเอกสาร 50 ทวิ สามารถตั้งค่าได้ดังนี้

 $\lceil 1 \rceil$ 

- 1. กดปุ่มเมนู**ข้อมูลพื้นฐาน > กำหนดค่าองค์กร**
- 2. เลือกแถบ **"ทั่วไป"** จากนั้น เลื่อนหน้าจอมาที่ **"กำหนดค่าอื่นๆ**"
- 3. เลือก **"เปิดใช้งาน"** พนักงานที่ลาออกแล้วสามารถล็อกอินได้ และกำหนด **"วันที่และเดือน"** ที่สามารถล็อกอินได้ จากนั้นกด **"บันทึก"**

## **O**HumanOS

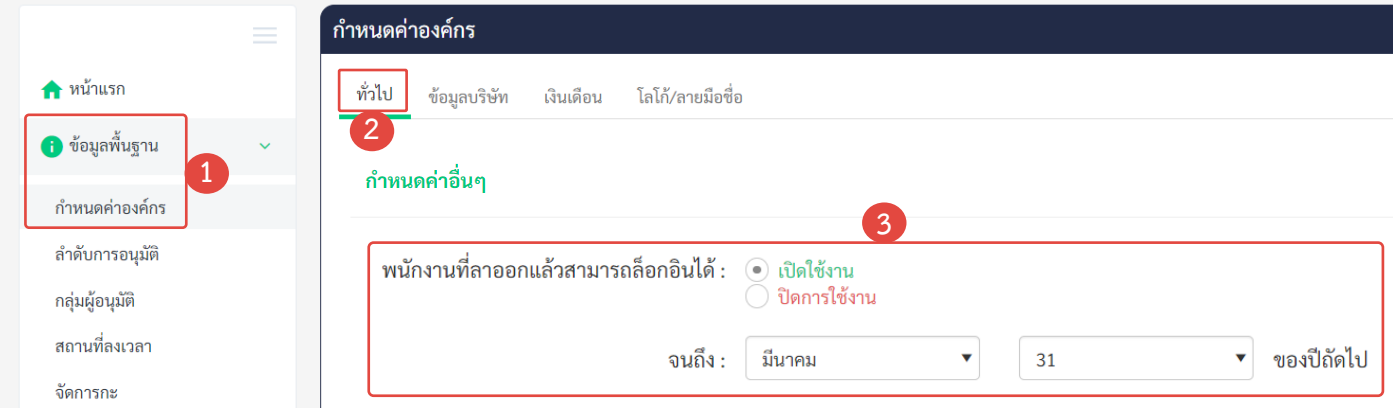

- 4. เลือกแถบ **"เงินเดือน"**
- 5. เลือก **"อนุญาตให้พนักงานพิมพ์ 50 ทวิเองได้"** และเลือก **"ปีที่สามารถดาวน์โหลด 50 ทวิได้" 4**
- 6. เลือก **"เปิดใช้งาน"** ให้พนักงานเห็นสลิปเงินเดือน และ **"กำหนดเวลาแสดงสลิปเงินเดือน"** จากนั้นกด **"บันทึก"**

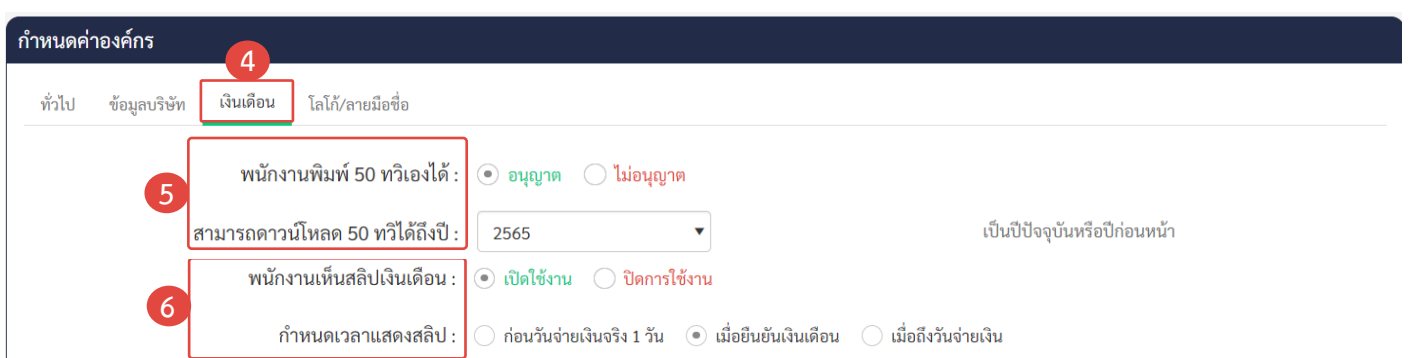

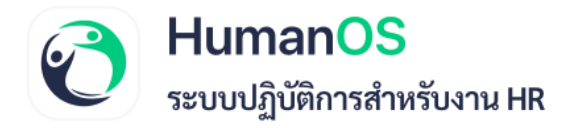

กรณีที่ไม่ต้องการให้พนักงานทั้งหมดดาวน์โหลดเอกสาร 50 ทวิเองได้ สามารถกำหนดค่าระดับพนักงานรายบุคคลได้ มีขั้นตอนดังนี้

- 1. กดปุ่มเมนู**ข้อมูลพนักงาน**
- 2. เลือก **แถบตำแหน่ง**
- 3. กำหนด **"การพิมพ์ 50 ทวิสำหรับพนักงาน"** เพื่อกำหนดค่าระดับพนักงานรายบุคคล จากนั้นกด **"บันทึก"**

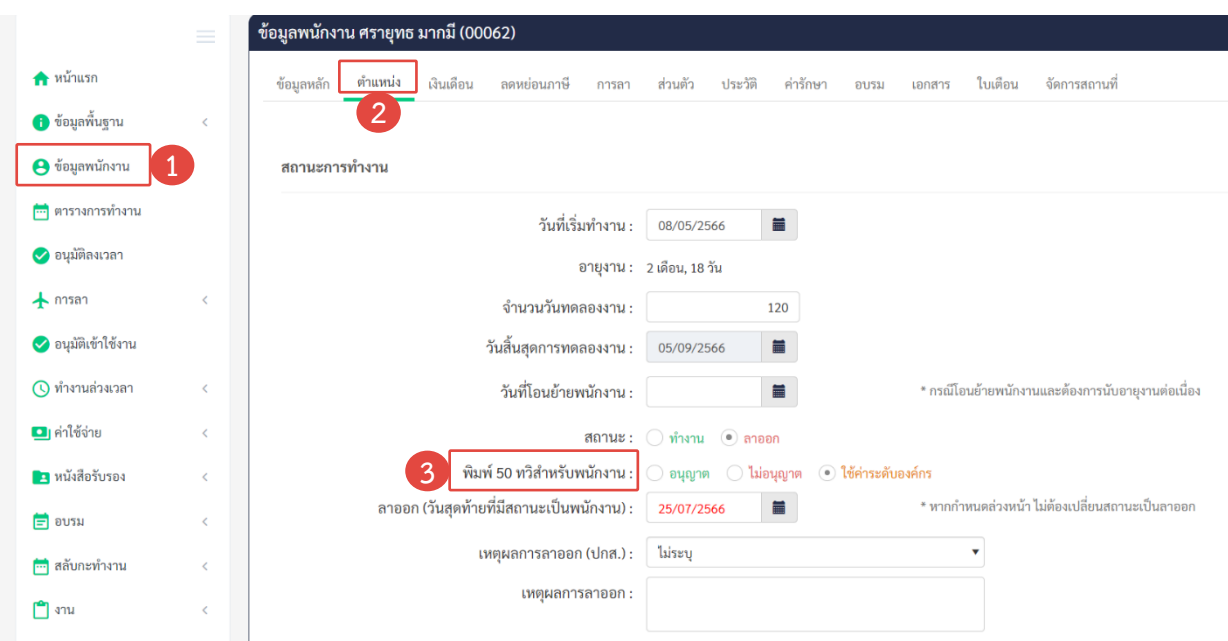

E